## **Receiving Partial Purchase Orders**

Occasionally, a vendor will fill a partial order.

When a vendor sends several items on a purchase order, you can mark the items "Received". When you post those items as received, the purchase order becomes a partially received order. To complete a partially received order, see the topic [Completing Partial Purchase Orders](https://wiki.acstechnologies.com/display/ACSDOC/Completing+Partial+Purchase+Orders).

- 1. Under Manage Records, click the **Transactions** tab.
- 2. In the drop-down list, select **Purchase Orders**, then click **Go** .
- 3. Click **Receive Orders**, then click **Add/Edit**.
- 4. If you want to assign a buyer as the person who received the order, in the Receive Purchase Orders window, select the **Received by** check box, then select a buyer in the drop-down list. To add a new buyer, click **Lookup** .
- 5. If you want to receive orders for other users and other posting periods, use the following options:
	- To view purchase orders entered by all users, select **All Users**.
	- To view purchase orders entered in all periods, select **All Periods**.
	- To preview or print purchase orders entered during a specific month and year, select the correct posting period in the **Month** and **Year** date boxes.
- 6. Select the purchase order that you want to receive.
- 7. Select the item that you want to receive.
- 8. Click **Receive Item**. The balances of the **Total Received** and **Total Remaining** fields on the right of the window change to reflect the receipt of the item.
- 9. Repeat steps 6- 8 for each purchase order with items that you want to receive, then click **Close**.

Sometimes you may receive part of an item. For example, you order four boxes of supplies, but only three come. You can enter 3 as the quantity received.

When you post the partial item, ACS creates a separate distribution so that you can issue an [invoice](https://wiki.acstechnologies.com/display/ACSDOC/Working+with+Accounts+Payable+Invoices) for the partial item. In this example, the one distribution of 4 boxes becomes two distributions — 3 boxes received and 1 box unreceived.

- 1. Under Manage Records, click the **Transactions** tab.
- 2. In the drop-down list, select **Purchase Orders**, then click **Go** .

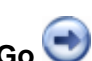

- 3. Click **Receive Orders**, then click **Add/Edit**.
- 4. If you want to assign a buyer as the person who received the order, in the Receive Purchase Orders window, select the **Received by** check box, then select a buyer in the drop-down list. To add a new buyer, click **Lookup** .
- 5. If you want to receive orders for other users and other posting periods, use the following options:
	- To view purchase orders entered by all users, select **All Users**.
	- To view purchase orders entered in all periods, select **All Periods**.
	- To preview or print purchase orders entered during a specific month and year, select the correct posting period in the **Month** and **Year** date boxes.
- 6. Select the purchase order that you want to receive, then click **Partial Item**.
- 7. **Optional:** To assign a buyer as the receiver of the items, select **Received By**. Assign the buyer in one of the following ways:
	- Click in the field and type the buyer's name.
	- Select the buyer in the drop-down list.
	- **Click Lookup** to add a new buyer.
- 8. In the **Quantity Received** field, enter the number of items received and press ENTER.
- 9. Click **OK** to confirm the partial receipt.